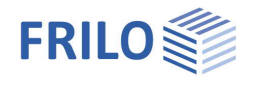

# Antennenbemessung ATB+

#### **Inhaltsverzeichnis**

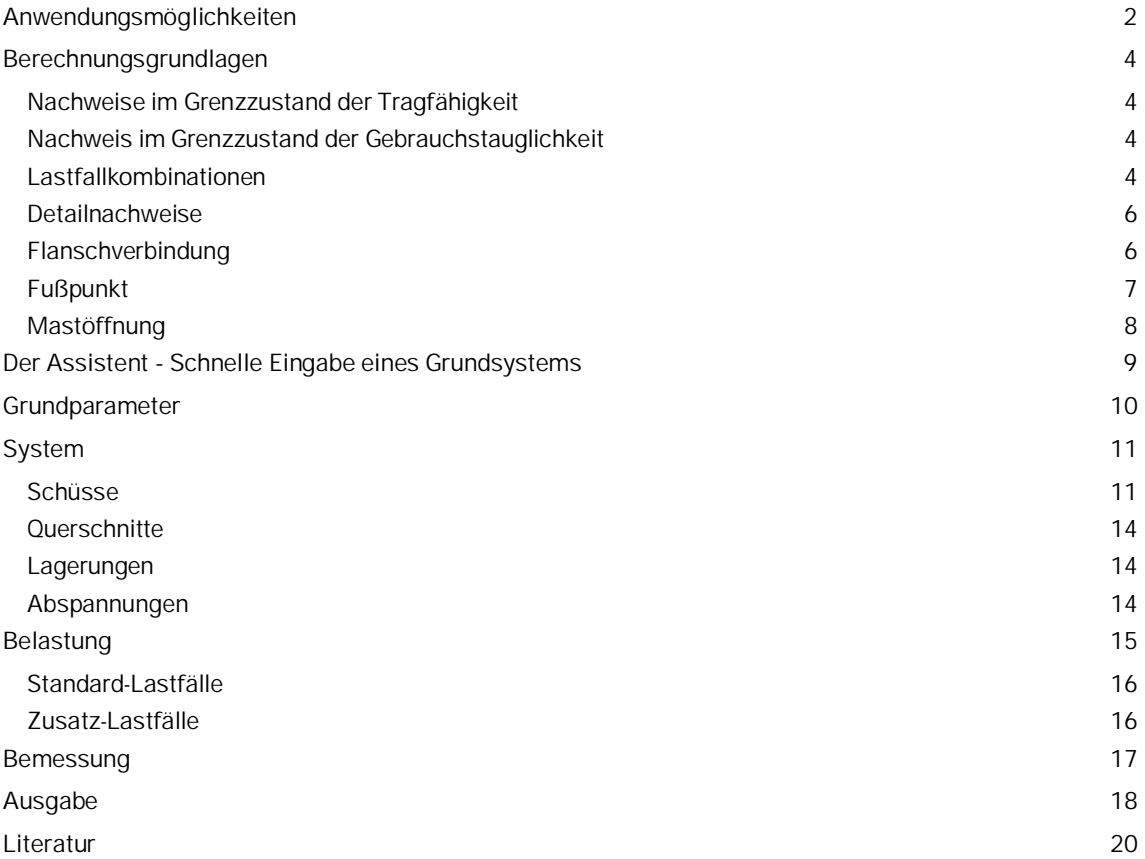

#### **Grundlegende Dokumentationen, Hotline-Service und FAQ**

Neben den einzelnen Programmhandbüchern (Manuals) finden Sie "Allgemeine Dokumente und Bedienungsgrundlagen" auf unserer Homepage [www.frilo.eu](https://www.frilo.eu/handbuecher-frilo-statik-programme/) unter CAMPUS im Downloadbereich (Handbücher).

- *Tipp 1: Bei Fragen an unsere Hotline lesen Sie [Hilfe Hotline-Service Tipps.](https://www.frilo.eu/wp-content/uploads/DE/Manuals/bedienungsgrundlagen-plus.pdf#Basics_0090_Hilfe) Siehe auch Video [FRILO-Service.](https://www.frilo.eu/wp-content/uploads/DE/Videos/Allgemein/FRILO-Service.mp4)*
- *Tipp* 2*: Zurück im PDF z.B. nach einem Link auf ein anderes Kapitel/Dokument geht es mit der Tastenkombination <ALT> + "Richtungstaste links"*
- *Tipp 3: Häufige Fragestellungen finden Sie auf www.frilo.eu unter ▶ Service ▶ Support ▶ [FAQ](https://www.frilo.eu/faq/) beantwortet.*
- *Tipp 4: Hilfedatei nach Stichwörtern durchsuchen mit <Strg> + F*

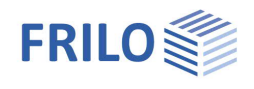

## <span id="page-1-0"></span>**Anwendungsmöglichkeiten**

Das Programm ATB+ bemisst Antennenmaste nach Eurocode 3 unter Berücksichtigung der Regelungen des nationalen Anhangs. Das Programm berechnet die Schnittgrößen sowie Verformungen nach Elastizitätstheorie II. Ordnung. Es erfolgt die Ermittlung der Eigenfrequenzen, mit welchen die Tragsicherheit, die Betriebsfestigkeit sowie die Gebrauchstauglichkeit nachgewiesen werden.

#### **Normen**

Das Programm S8+ führt die Tragsicherheitsnachweise nach EN 1993-1-1 unter Berücksichtigung der Regelungen der Nationalen Anhänge:

- DIN EN 1993-1-1/NA
- DIN EN 1993-3-1/NA

Für die Ansätze der Schnee- und Windlasten gelten die Normen EN 1991-1-3 und EN 1991-1-4 unter Berücksichtigung der Regelungen der Nationalen Anhänge

- DIN EN 1991-1-3/NA
- $IDIN FN 1991-1-4/NA$

#### **Ermüdung**

DIN EN 1993-1-9/NA

#### **Erdbeben**

- DIN EN 1998-1/NA
- $\blacksquare$  DIN 4149

#### **Assistent**

Mit einem Assistenten können die für ein einfaches System notwendigen Eingaben vorgenommen werden. Das so erstellte Grundsystem kann anschließend sehr einfach mit der grafisch-interaktiven Eingabe modifiziert und ergänzt werden.

#### **Systeme**

- mehrere Schüsse und unterschiedliche Querschnitte
- Auskragende, am Fußpunkt eingespannte Maste
- Auskragende, beliebig abgestützte am Fußpunkt eingespannte oder gelenkig gelagerte Maste
- Abgespannte Maste mit drei oder vier Seilen an mehreren unterschiedlichen Abspannpunkten entlang des Mastes

#### **Belastung**

- Automatisch generierte Standardlastfälle für Wind und Ersatzlasten aus Querschwingungen sowie Erdbeben
- Benutzerdefinierte Zusatzlastfälle

#### **Detailpunkte**

- **Flanschverbindung**
- Fußpunkt
- Mastöffnung

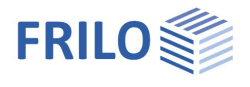

#### **Nachweise**

- Querschnittstragfähigkeit
- Gebrauchstauglichkeit
- Betriebsfestigkeit
- Erdbebennachweis
- Nachweis der Flanschverbindung
- Nachweis des Fußpunktes
- Nachweis der Mastöffnung
- Ermüdungsnachweise für Detailpunkte ( Flansch und Fußpunkt)

#### **Berechnung**

Entsprechend der definierten Einwirkungen werden im Programm ATB+ automatisch die nötigen Lastfallkombinationen gebildet sowie die notwendigen Nachweise geführt. Es wird für jeden Grenzzustand die maßgebende Lastfallkombination automatisch ermittelt.

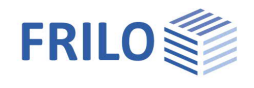

## <span id="page-3-0"></span>**Berechnungsgrundlagen**

## <span id="page-3-1"></span>**Nachweise im Grenzzustand der Tragfähigkeit**

Die Nachweise im Grenzzustand der Tragfähigkeit umfassen folgende Nachweise:

- Nachweis der Tragfähigkeit des Querschnittes unter Berücksichtigung des lokalen Beulversagens (Nachweis der c/t-Grenzwerte und Einordnung in Querschnittsklassen) - kein Beulnachweis
- Nachweis der elastischen Querschnittstragfähigkeit (Nachweis der Vergleichsspannungen) nach EN 1993-1- 1, Gl. 6.1

## <span id="page-3-2"></span>**Nachweis im Grenzzustand der Gebrauchstauglichkeit**

Die Berechnung erfolgt mit der in den Grundparametern gewählten Bemessungssituation:

- Nachweis der Absolutverformung Der Gebrauchstauglichkeitsnachweis wird mit der Verformungsdifferenz zum unverformten System geführt.
- Nachweis der Relativverformung Der Gebrauchstauglichkeitsnachweis wird mit den Verformungsdifferenzen bezogen auf die effektiven Längen geführt. Die effektiven Längen werden durch die Wendepunkte der Biegelinie bestimmt

## <span id="page-3-3"></span>**Lastfallkombinationen**

Die Teilsicherheitsbeiwerte der Einwirkungen werden nach DIN EN 1993-3-1 Tabelle NA.A.2 angesetzt.

#### **Tragsicherheitsnachweis Grundkombination**

Fall1:

In dieser Lastfallkombination werden die nachfolgenden Lasten kombiniert:

- ständige Lasten
- Vorspannkraft/Seilkraft
- veränderliche Lasten
- Windlasten

Es werden somit Windlasten, Lasten infolge Temperatur und Vereisung sowie weitere, benutzerdefinierte veränderliche Lasten berücksichtigt. Kräfte infolge Querschwingung werden jedoch nicht angesetzt.

Es wird differenziert zwischen Wind in y-Richtung und Wind in z-Richtung sowie je nach Anordnung der Seile zwischen Wind 315° bzw. 60°.

#### Fall2:

In dieser Lastfallkombination werden die nachfolgenden Lasten kombiniert:

- ständige Lasten
- Vorspannkraft/Seilkraft
- **Ersatzlasten aus Querschwingungen**
- veränderliche Lasten

Es werden somit Ersatzlasten aus Querschwingungen, Lasten infolge Temperatur und Vereisung sowie weitere, benutzerdefinierte veränderliche Lasten berücksichtigt. Windlasten in Anströmrichtung werden jedoch

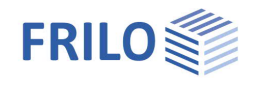

nicht angesetzt. Dieser Nachweis wird für die Grundfrequenz und gegebenenfalls höhere Eigenfrequenzen sofern sie durch Anströmung angeregt werden können - durchgeführt.

#### **Tragsicherheitsnachweis Kombination bei Erdbeben**

In dieser Lastfallkombination werden die nachfolgenden Lasten kombiniert:

- ständige Lasten
- Vorspannkraft/Seilkraft
- Trägheitskräfte aus Erdbebenbelastung
- veränderliche Lasten

Es werden keine Windlasten, weder infolge direkter Anströmung noch infolge von Querschwingungen berücksichtigt! Die Lastfallkombination wird nur gebildet, wenn der Erdbebennachweis aktiviert ist.

#### **Betriebsfestigkeitsnachweis**

In dieser Lastfallkombination werden die nachfolgenden Lasten kombiniert:

- ständige Lasten
- Vorspannkraft/Seilkraft
- **Ersatzlasten aus Querschwingungen**

Es werden keine zusätzlichen veränderlichen Lasten berücksichtigt. Des Weiteren werden Windlasten in Anströmrichtung nicht angesetzt.

Dieser Nachweis wird für die Grundfrequenz und gegebenenfalls höhere Eigenfrequenzen - sofern sie durch Anströmung angeregt werden können - durchgeführt.

#### **Gebrauchstauglichkeitsnachweis**

In dieser Lastfallkombination werden die nachfolgenden Lasten kombiniert:

- ständige Lasten
- Vorspannkraft/Seilkraft
- veränderliche Lasten
- Windlasten

Es werden somit Windlasten, Lasten infolge Temperatur und Vereisung sowie weitere, benutzerdefinierte veränderliche Lasten berücksichtigt. Kräfte infolge Querschwingung werden jedoch nicht angesetzt.

Es wird differenziert zwischen Wind in y-Richtung und Wind in z-Richtung sowie je nach Anordnung der Seile zwischen Wind 315° bzw. 60°.

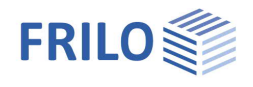

## <span id="page-5-0"></span>**Detailnachweise**

#### <span id="page-5-1"></span>**Flanschverbindung**

Die Bemessung der Flanschverbindung erfolgt nach Petersen Stahlbau 4.Auflage, S.571ff., bzw.S.973ff..

Bei der Bemessung wird die maximale Zugspannung im Rohrmantel ausgewertet. Mit Hilfe des Schraubenabstands wird die Einflussbreite c pro Schraube ermittelt.

Das Programm ermittelt die Druckfedern des Flansches .CD1" und der Unterlegscheibe .CD2", sowie die Zugfeder der Schraube "CS" und die Drehfederkonstante des Rohres "K".

Daraus ergeben sich die Gesamtfeder "C" sowie die Verteilungszahlen "p" und "q".

Mit Hilfe der Zugkraft "Z" sowie der Vorspannkraft der Schraube "F<sub>v"</sub> werden anschließend die Kräfte in der Zugfeder "F'<sub>VS</sub>" und in der Druckfeder "F'<sub>VD</sub>" ermittelt.

Die vorhandene Zugkraft ist die maximale Zugspannung im Rohr multipliziert mit der Rohrdicke und der Einflussbreite c. Die Einflussbreite c ergibt sich aus dem Schraubenabstand umgerechnet auf den Schwerpunkt des Schraubenkranzes.

Es wird ein elasto-statischer Nachweis nach dem L-Modell nach Petersen Stahlbau, 4. Auflage, S.568 geführt. Unter Berücksichtigung der Vorspannung wird im Programm nachgewiesen, bei welcher Zugkraft "Zkrit" die Verbindung klafft. Hierbei wird die Zugkraft "Z" mit der kritischen Zugkraft "Z<sub>krit"</sub> verglichen.

Im Rahmen des Tragsicherheitsnachweises wird der plasto-statische Nachweis des L-Modells nach Petersen Stahlbau, 4. Auflage, S.571 geführt. Hierbei werden im Programm die drei nachfolgenden Versagensmechanismen untersucht:

- Schraubenbruch
- Fließgelenk im Schnitt 2 (Anschluss Flansch/Rohr)
- Fließgelenk im Schnitt 3 (Lochquerschnitt Flansch)

Des Weiteren wird vom Programm der Nachweis der Schweißnaht zwischen Flansch und Rohr erbracht.

Ab Release 2023-2: Ermüdungsnachweise für Detailpunkte ( Flansch und Fußpunkt).

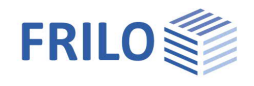

#### <span id="page-6-0"></span>**Fußpunkt**

#### **Ankerbemessung:**

Zur Ermittlung der Zugkraft der Anker stehen die drei nachfolgend aufgeführten Möglichkeiten zur Auswahl:

1) Iteration nach Petersen Stahlbau, 4. Auflage, S.986

Bei der Iteration nach Petersen Stahlbau erfolgt die Berechnung kreisförmiger sowie kreisringförmiger Fußplatten mit Schraubenankern unter Ansatz des Ersatzschraubenquerschnitts, der sich aus dem Verhältnis der E-Moduli des Ankerstahls und des Betons ergibt. Das Ergebnis der iterativen Berechnung ist eine Randdruck - und Randzugspannung. Aus der Randzugspannung wird die maximale Zugkraft des Ankers ermittelt.

2) Einfache Formel nach Petersen Stahlbau, 4. Auflage, S.982 Gl. (55) bzw. S989

Die maximale Ankerkraft ermittelt sich hierbei aus der nachfolgenden Formel:

$$
Z_0 = \frac{2}{n} \cdot \frac{M}{r_s} + \frac{N}{n}
$$

rs = Radius des Schraubenkranzes

3) Formel nach Stahlbau Handbuch, Band 2, S.1093, Gl.36.9-19

$$
Z_0 = \frac{2}{n} \cdot \frac{M}{r_m} + \frac{N}{n}
$$

 $r_m$  = mittlerer Radius des Rohres

#### **Bemessung der Fußplatte:**

Zur Bemessung der Fußplatte werden die Ergebnisse (Zugkraft der Anker Z<sub>0</sub>) aus der Ankerbemessung verwendet.

Als statisches System wird zur Berechnung der Fußplatte ein Kragarm, welcher am Rohrquerschnitt eingespannt ist, angenommen.

Es wird das Kragmoment, welches sich aus dem Hebelarm des Ankerabstandes sowie der maximalen Zugkraft ergibt, berechnet.

Des Weiteren wird das Moment aus der Blechbiegung im Flansch nach Gl. 36.7-9 [2] ermittelt.

Die Ermittlung der Spannung erfolgt mit Hilfe des Widerstandsmomentes und dem Minimum der Momente aus der Fußplatte bzw. der Flanschbiegung.

Diese Spannung wird dem Grenzwert der Spannung σ<sub>Rd</sub> gegenübergestellt.

Falls Rippen angeordnet werden, erfolgt die Bemessung als zwischen den Rippen eingespannte Platte nach Stahlbau Handbuch, Band 2, S. 1092.

Die Berechnung der Fußplatte erfolgt ohne die Berücksichtigung von Krempelmomenten oder den Steifigkeitsbeziehungen zwischen dem Rohrmantel und der Fußplatte.

#### **Rippenbemessung:**

Die Bemessung der Rippen erfolgt nach Kahlmeyer, Stahlbau Abschnitt 8, S.308 ff.

Die Belastung der Rippen ergibt sich aus der Spannungsverteilung im Rohr sowie dem Abstand der Rippen.

Bei der Anordnung von Rippen ohne Ringsteife erfolgt der Nachweis eines zweiseitigen Rippenanschlusses. Wird eine Ringsteife angeordnet erfolgt der Nachweis eines dreiseitigen Rippenanschlusses.

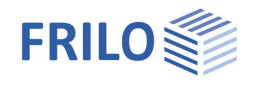

## <span id="page-7-0"></span>**Mastöffnung**

Zum Nachweis der Mastöffnung führt das Programm einen Spannungsnachweis nach Biegetheorie im geschwächten Bereich. Es wird vorausgesetzt, dass die Längssteifen in Form von Flachstählen auf beiden Seiten der Mastöffnung symmetrisch angeordnet werden.

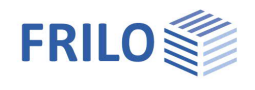

## <span id="page-8-0"></span>**Der Assistent - Schnelle Eingabe eines Grundsystems**

Der Assistent öffnet sich standardmäßig beim Anlegen einer neuen Position. Dieser kann bei Bedarf auch abgeschaltet werden, in dem der Haken im unteren Fensterbereich deaktiviert wird. Im Assistenten können, die für das Grundsystem notwendigen Eingaben einfach und schnell vorgenommen werden.

Dies sind:

- Material
- statisches System
- Querschnittsdefinition
- Windlast

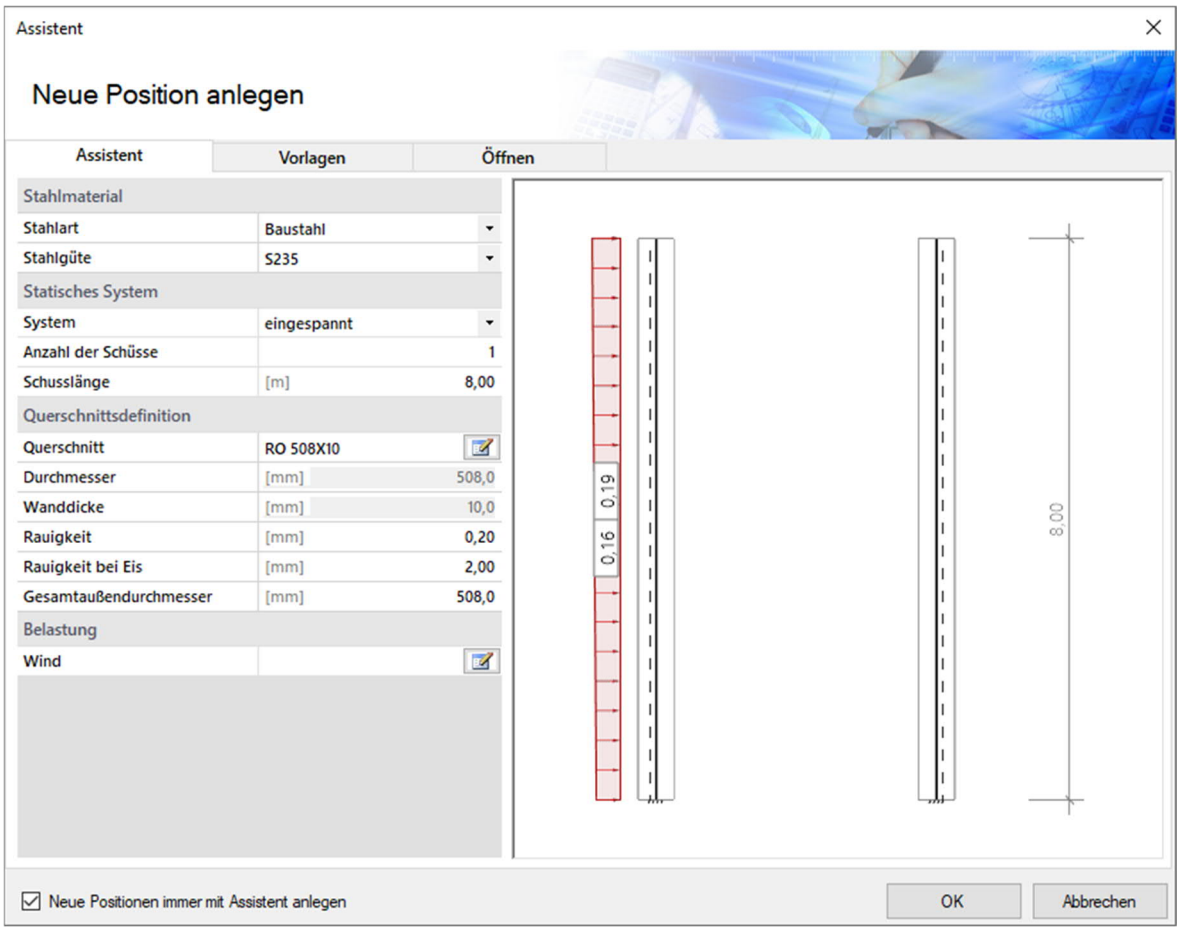

Anschließend kann das erste Grundsystem im Programm einfach ergänzt und weiterbearbeitet werden. Siehe auch [Bedienungsgrundlagen-PLUS](https://www.frilo.eu/wp-content/uploads/DE/Manuals/bedienungsgrundlagen-plus.pdf#Basics_0056_Assistent)

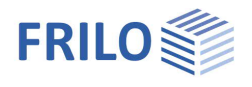

## <span id="page-9-0"></span>**Grundparameter**

### **Norm und Sicherheitskonzept**

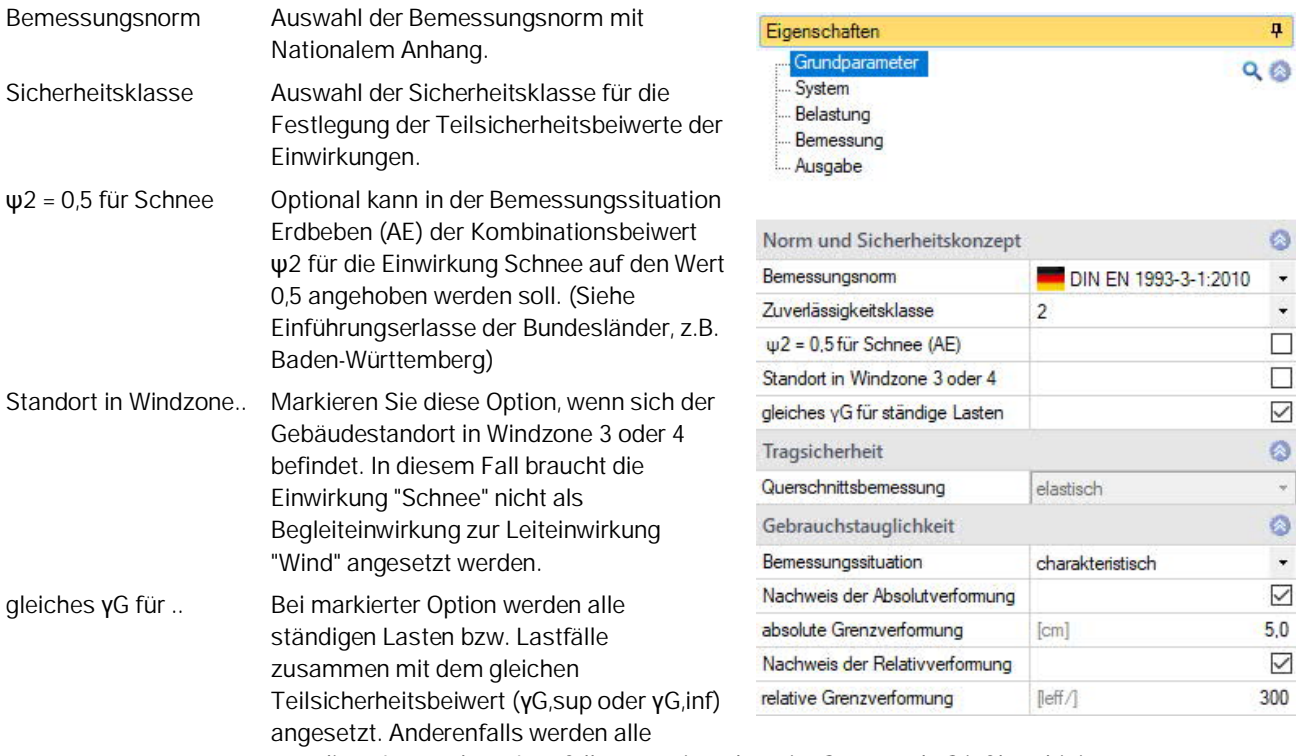

ständigen Lasten bzw. Lastfälle untereinander mit γG,sup und γG,inf kombiniert.

### **Tragsicherheit**

Die Querschnittsbemessung erfolgt elastisch nach DIN EN 1993-1-1 Gleichung 6.1.

#### **Gebrauchstauglichkeit**

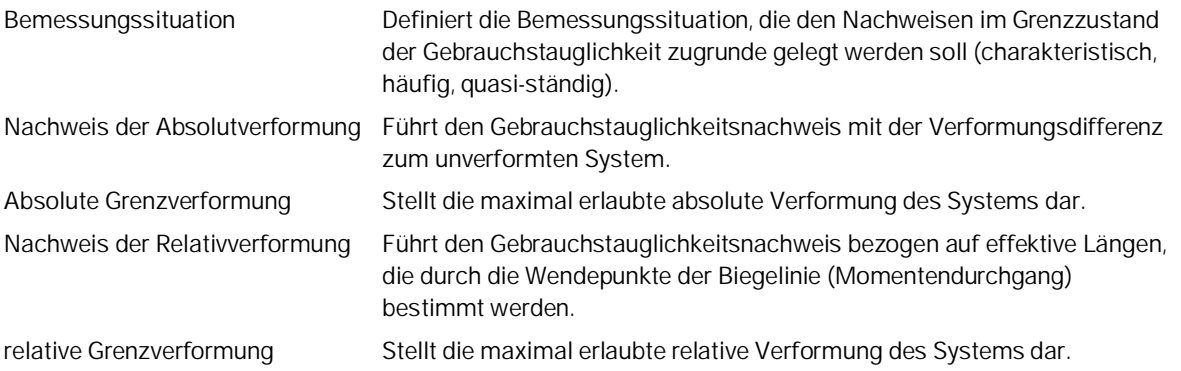

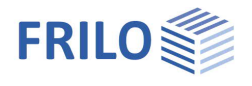

## <span id="page-10-0"></span>**System**

### **Stahlmaterial**

Hier wählen Sie die genormte Stahlart und Stahlgüte oder die benutzerdefinierte Eingabe – in diesem Fall können Sie die Kennwerte selbst eingeben. Weiterhin ist die Betriebstemperatur anzugeben.

- Baustahl
- Baustahl geglüht
- Baustahl thermo
- Baustahl wetterfest
- Warmfester Stahl
- Nichtrostender Stahl
- Benutzerdefinierte Art:

Über das Icon öffnen Sie einen Dialog zur Definition der Kennwerte des Stahls (bei Stahlart "benutzerdefiniert").

#### **System**

Die tabellarische Eingabe erfolgt über die Tabs unter der Grafik:

- [Schüsse](#page-10-1)
- [Querschnitte](#page-13-0)
- **[Lagerungen](#page-13-1)**
- [Abspannungen](#page-13-2)

#### **Bemerkungen**

Eingabe von eigenen [Bemerkungen](https://www.frilo.eu/wp-content/uploads/DE/Manuals/bedienungsgrundlagen-plus.pdf#Basics_0080_Bemerkungseditor) zum System – diese erscheinen dann im Ausgabedokument, können dort aber optional auch ausgeblendet werden.

## <span id="page-10-1"></span>**Schüsse**

Hier legen Sie die Länge der einzelnen Schüsse und deren Anfangs- und Endquerschnitt sowie das Material fest - siehe hierzu auch [Querschnittsauswahl.](#page-13-0)

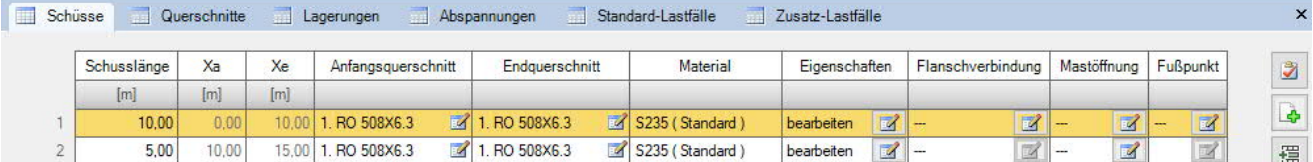

Für jeden Schuss können Eigenschaften definiert werden, bei mehreren Schüssen eine Flanschverbindung je Schuss.

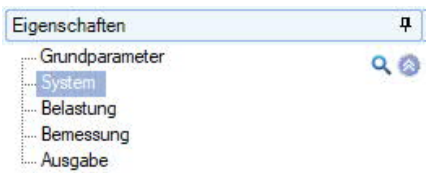

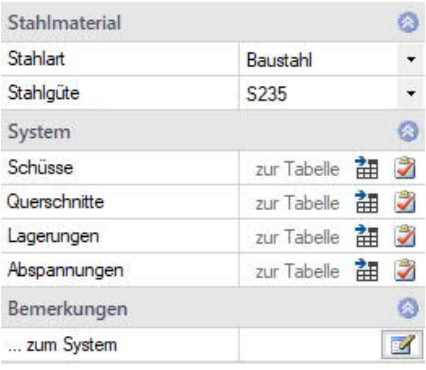

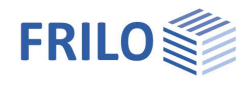

## **Eigenschaften** Störelemente Optionales Aktivieren von Störelementen als aerodynamische Maßnahme. Eingabe der Tiefe von Schraubenwendeln nach DIN EN 1993-3-2, Anhang B, Gl. (B.2b) im Bereich  $t \leq 0.1 \cdot d$  bis  $0.12 \cdot d$ . Durch die Anordnung der aerodynamischen Maßnahme wird vom Programm automatisch der Grundwert des aerodynamischen Erregerkraftbeiwertes  $c<sub>lat0</sub>$  nach DIN EN 1993-3-1, NA.B.4.5.2, Bild NA.B.8 abgemindert. Als Wirklänge l<sub>w</sub> wird die gesamte Höhe des gewählten Schusses angenommen. Ist l<sub>w</sub>/h < 0 wird vom Programm automatisch der Wert  $c_{\text{lat}} = 0.1$  angesetzt. Der Wirklängenfaktor zur Berechnung der Querschwingungsamplitude beträgt laut DIN EN 1991-1-4, E.1.5.2.1, Kw = 1. *Hinweis: Die Anordnung von Wendeln als aerodynamische Maßnahme gegen wirbelerregte Schwingungen darf laut DIN EN 1991-1-4, Anhang E erst ab einer Scrutonzahl größer 8 erfolgen.* Kerbfälle Klicken Sie auf den Button "Bearbeiten". Im Kerbfalldialog können Sie über das +-Icon neue Kerbfälle definieren (neue Zeilen hinzufügen): Schusskoordinate: legt den Punkt des Nachweises für diesen Kerbfall fest. Der Nachweis kann umlaufend oder über einen Winkel am Rohr erfolgen. Rechts neben der Auswahl des Kerbfalles können Sie über den "Editierbutton" noch zusätzliche Infos hierzu anzeigen lassen.

#### **Flanschverbindung**

Voraussetzung zur Anordnung einer Flanschverbindung sind mindestens zwei Schüsse. Die Flanschverbindung wird je Schuss definiert. Der Flansch kann optional außen oder innen liegend angeordnet werden. Vom Anwender müssen in der Eingabemaske die Dicke, die Breite, der vertikalen Überstand am Rohr sowie die Schweißnahtdicken zwischen Flansch und Tragrohr am oberen bzw. unteren Rohrquerschnitt definiert werden. Abhängig der definierten Anzahl der Anker werden diese am Flansch umlaufend gleichmäßig verteilt angeordnet. Der zu definierende Abstand der Anker bezieht sich auf Flanschaußenkante bis zur Achse des Ankers.

Um eine bereits definierte Flanschverbindung wieder zu entfernen, muss im Menüfenster zur Definition der Flanschverbindung der Haken bei "Flanschverbindung vorhanden" entfernt werden.

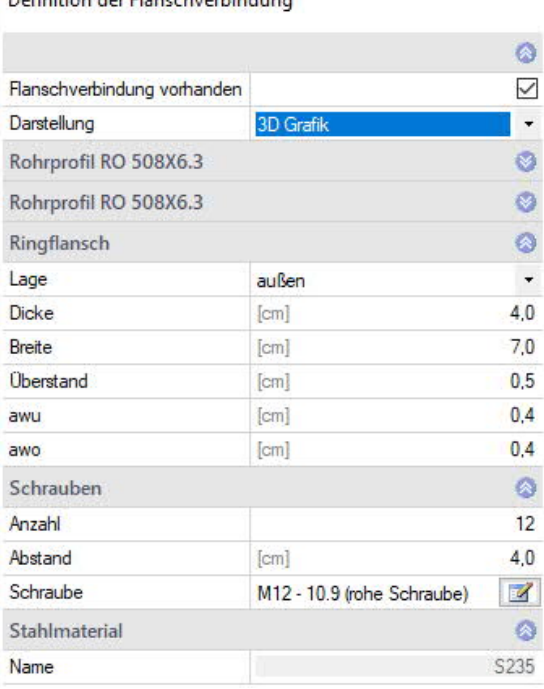

**Duties the contract of the contract of the contract of the contract of the contract of the contract of the contract of the contract of the contract of the contract of the contract of the contract of the contract of the co** 

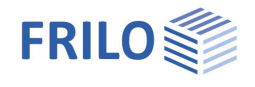

#### **Mastöffnung**

Bei der Eingabe einer Mastöffnung ist zur Definition der Lage der Mastöffnung der Abstand von der Unterkante des Schusses einzugeben. Des Weiteren ist die Definition des Öffnungswinkels erforderlich. Zur Eingabe der Steifen muss die Breite, die Dicke, der Winkel der Steife zur Rohrmittellinie sowie die Außenmitte der Steife festgelegt werden.

Um eine bereits definierte Mastöffnung wieder zu entfernen, muss im Menüfenster zur Definition der Mastöffnung der Haken bei "Mastöffnung vorhanden" entfernt werden.

#### Definition der Mastöffnung

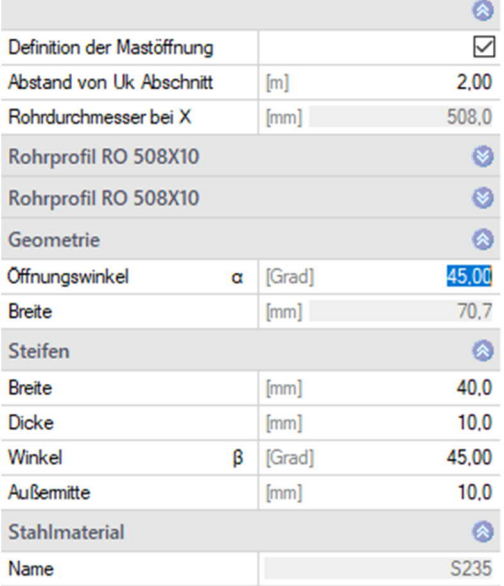

#### **Fußpunkt**

Der Fußpunkt kann mit einer kreisförmigen oder kreisringförmigen Fußplatte definiert werden.

Vom Anwender müssen in der Eingabemaske bei einer kreisförmigen Fußplatte die Dicke sowie der Durchmesser der Fußplatte definiert werden. Im Falle eines Kreisrings muss der Außen- und Innendurchmesser vorgegeben werden.

Zur Ermittlung der Zugkraft der Anker stehen drei verschiedene Möglichkeiten zur Auswahl. Diese können über das Dropdown Menü gewählt werden. Des Weiteren ist die Anzahl sowie der Abstand der Schrauben von der Flanschaußenkante bis zur Achse der Schrauben zu definieren.

Bei der Auswahl der Verankerung können Sie metrische Schrauben wählen oder benutzerdefinierte Schraubenkennwerte eingeben. Abhängig der definierten Anzahl der Anker werden diese am Flansch umlaufend gleichmäßig verteilt angeordnet.

Es besteht außerdem die Möglichkeit Rippen anzuordnen. Die Rippen werden anhand der angegeben Ankeranzahl gleichmäßig über den Rohrquerschnitt verteilt. Zusätzlich zur Eingabe von Rippen kann eine Ringsteife definiert werden.

Um einen bereits definierten Fußpunkt wieder zu entfernen, muss im Menüfenster zur Definition des Fußpunktes der Haken bei "mit Fußpunkt" entfernt werden.

Definition des Fußpunktes

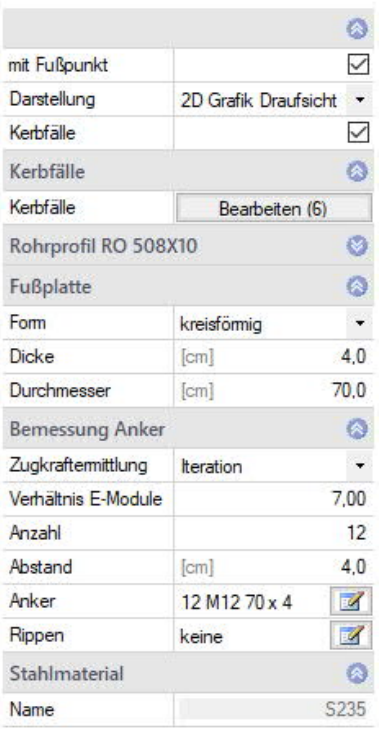

## <span id="page-13-0"></span>**Querschnitte**

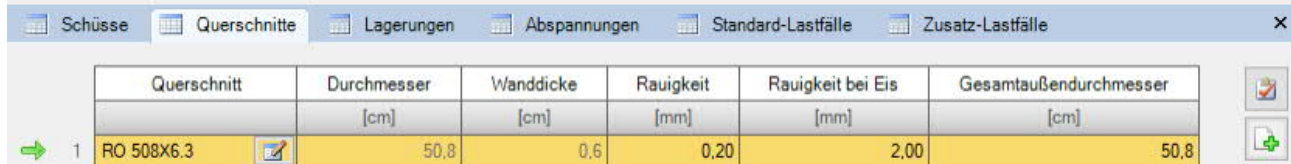

Im Tab "Querschnitte" können die gewünschten Querschnitte angelegt werden. Hierbei stehen dem Anwender Rohrquerschnitte als Standardquerschnitt zur Auswahl. Es besteht auch die Möglichkeit eine Standardquerschnitt, als benutzerdefiniert zu bearbeiten. Des Weiteren kann eine äquivalente Rauigkeit des Tragrohres nach EN1991 Abschnitt 7.9.2 Tab.7.13 sowie eine äquivalente Rauigkeit bei Eis eingeben werden. Über die Eingabe des Gesamtaußendurchmessers kann eine Isolierung oder Verkleidungen, der sich auf den Ansatz der Windbelastung auswirkt, berücksichtigt werden.

Siehe hierzu auch das Dokument [Querschnittsauswahl in den PLUS-Programmen.](https://www.frilo.eu/wp-content/uploads/DE/Manuals/querschnittsauswahl-plus.pdf#I_0000_Inhalt)

## <span id="page-13-1"></span>**Lagerungen**

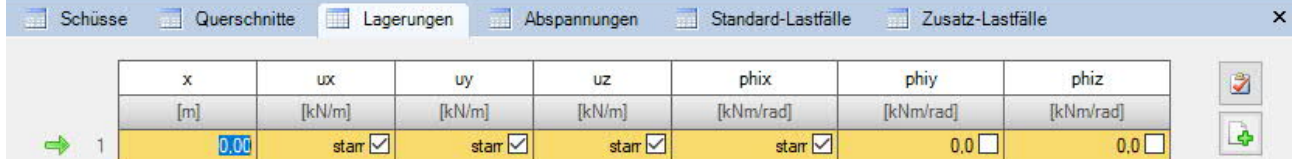

Im Tab "Lagerungen" können die Lagerung am Fußpunkt sowie zusätzlich notwendige Halterungen am System definiert werden. Hierbei stehen dem Anwender sechs Freiheitsgrade zur Verfügung. Die Lagerung kann entweder starr, gelenkig oder elastisch, durch Eingabe eines Federwertes, definiert werden.

## <span id="page-13-2"></span>**Abspannungen**

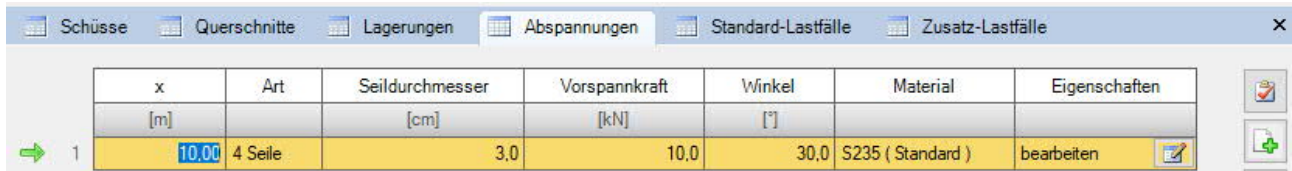

Im Tab "Abspannungen" können Abspannungen entlang des Systems definiert werden. Hierbei kann die Höhe der Abspannung am System sowie die Anzahl der Seile gewählt werden. Es stehen drei oder vier Seile zur Auswahl. Außerdem ist es möglich die Abspannseile mit einer Vorspannkraft zu belegen. Die Vorspannkraft muss jedoch immer größer oder gleich 0,1kN sein. Des Weiteren ist der Winkel sowie das Material der Seile festzulegen. In der Tabellenspalte "Eigenschaften" kann die Höhenlage der einzelnen Verankerungspunkte (nur bei 4 Seilen) der Seile sowie ein möglicher Eisbehang oder auch eine selbst definierte Grundfläche der Abspannseile (nur bei 4 Seilen) vorgegeben werden. Die Dicke der Eisschicht um das Abspannseil herum wird nur zusammen mit einem Lastfall mit Einwirkung Vereisung angesetzt. Es kann der automatische Windansatz aktiviert werden, dies bedeutet, dass der Wind automatisch auf alle Abspannseile angesetzt wird.

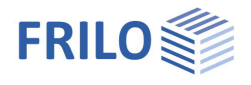

## <span id="page-14-0"></span>**Belastung**

#### **Randbedingungen**

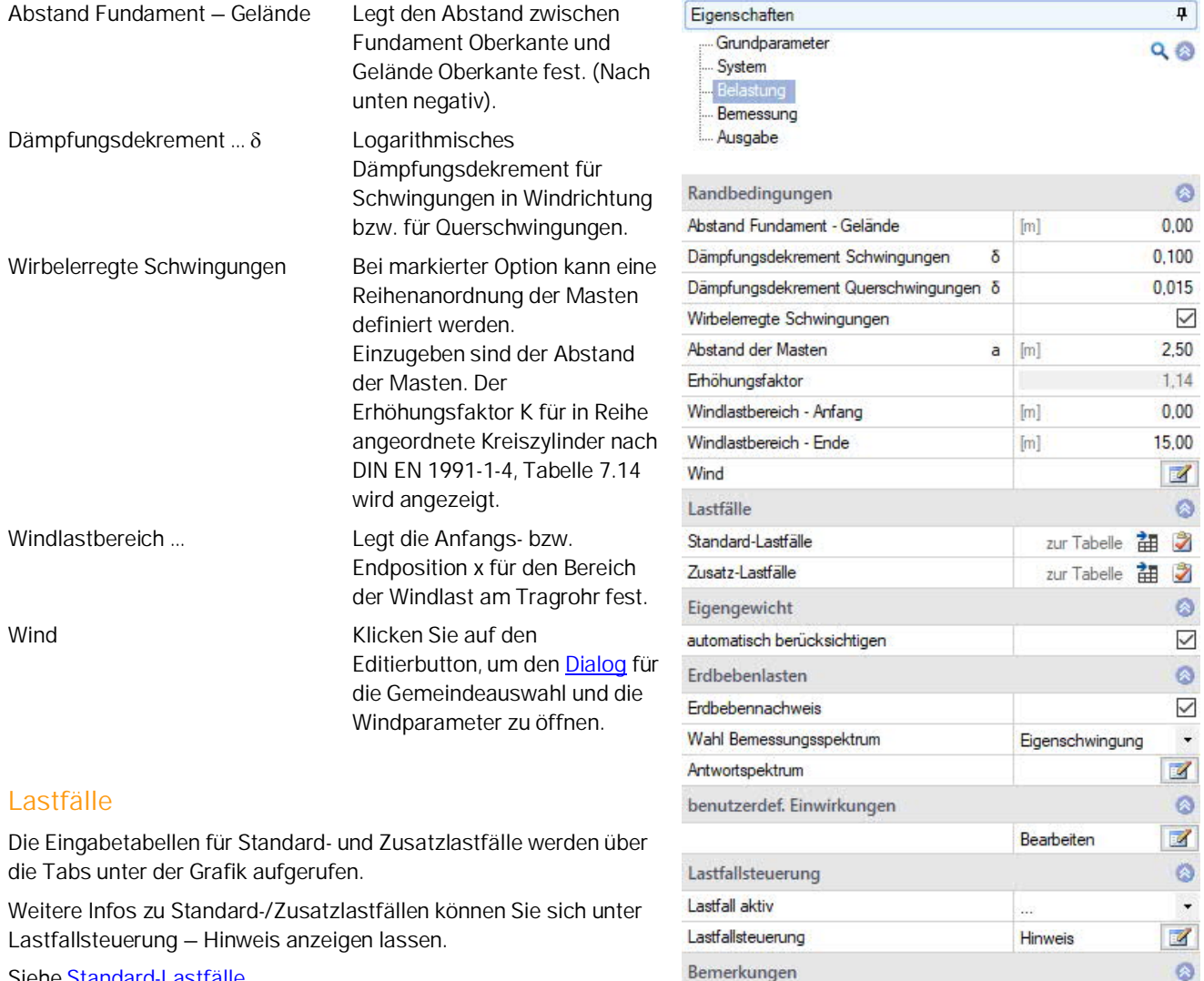

Bemerkungen

... zu den Einwirkungen

Siehe [Standard-Lastfälle](#page-15-0)

Siehe [Zusatz-Lastfälle](#page-15-1)

### **Eigengewicht**

Gibt an, ob das Eigengewicht in der Berechnung automatisch als ständige Last mit angesetzt werden soll.

### **Erdbebenlasten**

Bei markierter Option werden die Erdbebenlasten bei der Erstellung der Lastfälle und Überlagerungen berücksichtigt.Der Dialog "Grundwerte zur Bestimmung des Bodenbeschleunigungs-Antwortspektrums wird eingeblendet.

Siehe hierzu auch [Beschreibung im Programm GEO](https://www.frilo.eu/wp-content/uploads/DE/Manuals/geo.pdf#flbuilding_007a_Erdbeben).

Das Bemessungsspektrum kann ausgewählt werden (Plateauwert/Eigenschwingung).

 $\overline{\mathscr{A}}$ 

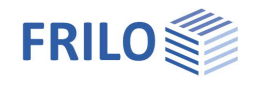

#### **Benutzerdefinierte Einwirkungen**

Zusätzlich zu den vordefinierten Einwirkungen, die in der Lasttabelle zur Auswahl stehen, können auch [benutzerdefinierte Einwirkungen](https://www.frilo.eu/wp-content/uploads/DE/Manuals/einwirkungen_benutzerdefiniert.pdf#I_0000_Inhalt) definiert werden. Diese stehen anschließend in der Lasttabelle zur Auswahl.

#### **Lastfallsteuerung**

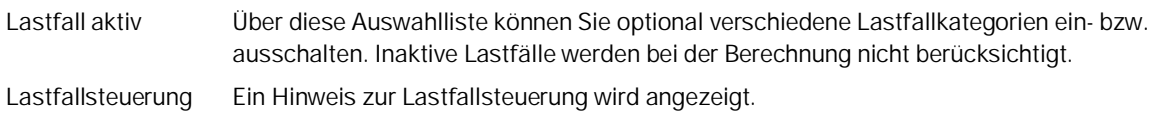

#### **Bemerkungen**

Eingabe von eigenen [Bemerkungen](https://www.frilo.eu/wp-content/uploads/DE/Manuals/bedienungsgrundlagen-plus.pdf#Basics_0080_Bemerkungseditor) zur Belastung – diese erscheinen dann im Ausgabedokument.

## <span id="page-15-0"></span>**Standard-Lastfälle**

Die vom Programm generierten Lastfälle Windlast und Ersatzlast (aus Querschwingungen oder Erdbeben) sind Standard-Lastfälle. Sie werden vom Programm über die Mastabmessungen sowie Windzonen generiert. Sie sind nicht editierbar und werden bei jeder Systemänderung neu angelegt. Über die Option "Aktiv" (Haken entfernen) können Sie einen Lastfall deaktivieren. Über "Details" können die Werte angezeigt werden.

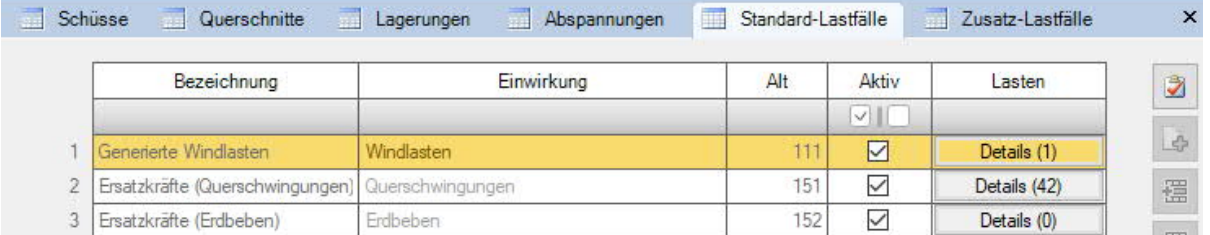

## <span id="page-15-1"></span>**Zusatz-Lastfälle**

Hier können zusätzliche benutzerdefinierte Lastfälle, sogenannte Zusatz-Lastfälle angelegt werden. Beispielweise kann hier eine Belastung durch Vereisung des Tragrohres, eine zusätzliche Windlast oder auch eine Temperaturlast berücksichtigt werden. Die Einwirkung der Last kann über den Pfeil in der Spalte "Einwirkung" gewählt werden. Über die Spalte "Lasten" kann durch Klick auf "Bearbeiten" der Lastwert definiert werden.

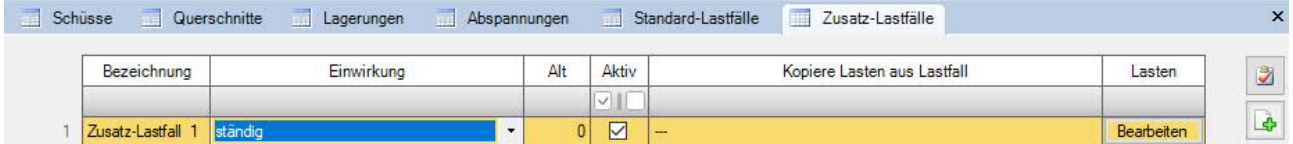

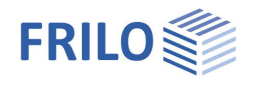

## <span id="page-16-0"></span>**Bemessung**

### **Bemerkungen**

Eingabe von eigenen Bemerkungen zur Bemessung – diese erscheinen dann im Ausgabedokument.

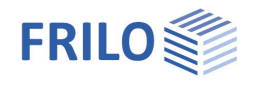

## <span id="page-17-0"></span>**Ausgabe**

Die Berechnung starten Sie über das "Berechnen"-Symbol in der oberen Menüleiste. Hier können auch Ergebnisgrafiken angezeigt werden und die Nachweise eingeblendet werden

Die Auslastung wird nach erfolgter Berechnung unten rechts im Grafikfenster eingeblendet.

#### **Ansichtsauswahl**

Über die Register Systemgrafik, Berechnungsvorwerte und Dokument können Sie zwischen Grafikfenster und der Ausgabeansicht in Dokumentenform wechseln.

#### **Berechnungsvorwerte**

Über das Symbol "Berechnungsvorwerte" in der oberen Menüleiste können Sie bei Klick auf unteren Symbolbereich einen Eigenschaftendialog aufrufen und eine Auswahl treffen: Eigenfrequenz, Ersatzlasten infolge Querschwingungen und infolge Erdbebenbelastung.

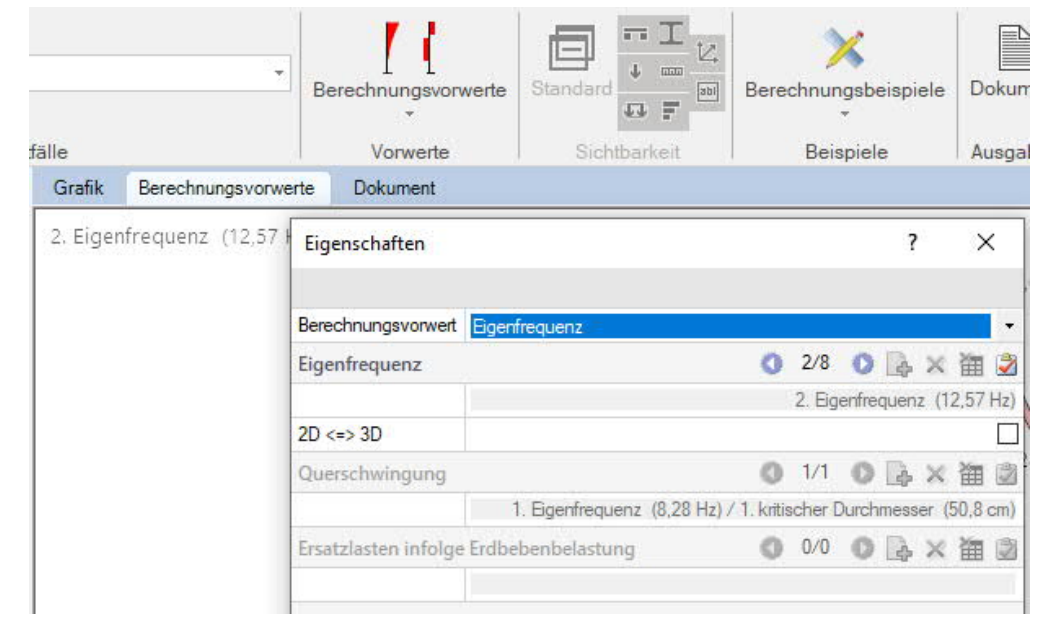

#### **Sichtbarkeit**

In der oberen Symbolleiste können die einzelnen Darstellungen in der Grafik ein- bzw. ausgeschaltet werden.

### **Ergebnisse**

Über den Tab "Ergebnisse" oder über das Icon "Ergebnisse" in der Ribbonbar können Sie die Ergebnisgrafiken anzeigen.

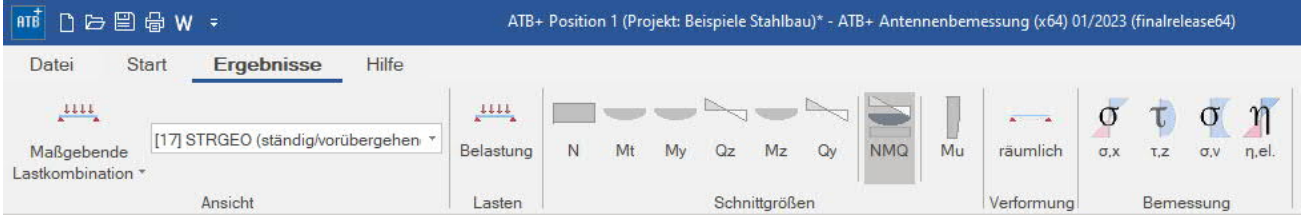

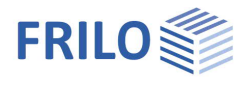

Des Weiteren besteht nicht nur die Möglichkeit sich die Ergebnisse der maßgebenden Lastfälle, sondern alle berechneten Lastfälle anzeigen zu lassen.

### **Ausgabeumfang**

Durch Anklicken der verschiedenen Ausgabe-Optionen legen Sie den Umfang der Ausgaben fest.

#### **Ausgabe als PDF-Dokument**

Über das Register ["Dokument](https://www.frilo.eu/wp-content/uploads/DE/Manuals/bedienungsgrundlagen-plus.pdf#Basics_0044_TAB_Grafik_Dokument)" wird das Ausgabedokument im PDF-Format angezeigt und kann gedruckt werden.

Siehe auch **[Ausgabe und Drucken.pdf](https://www.frilo.eu/wp-content/uploads/DE/Manuals/ausgabe_und_drucken.pdf#I_0000_Inhalt)** 

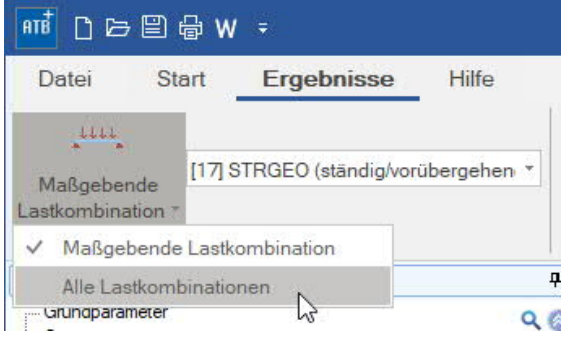

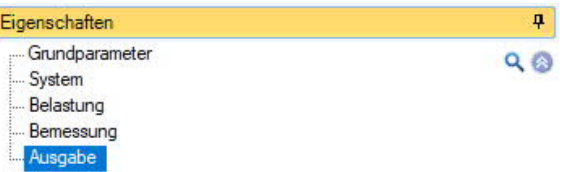

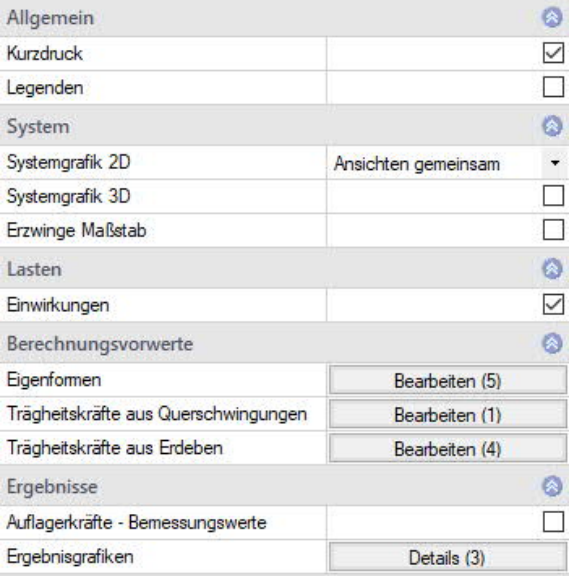

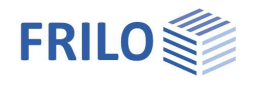

## <span id="page-19-0"></span>**Literatur**

- [1] Petersen Stahlbau 4. vollständig überarbeitete und aktualisierte Auflage
- [2] Stahlbau Handbuch, Band 2, zweite, neu bearbeitete Auflage, Stahlbau-Verlagsgesellschaft mbH. Köln 1985

[3] Kahlmeyer, Stahlbau